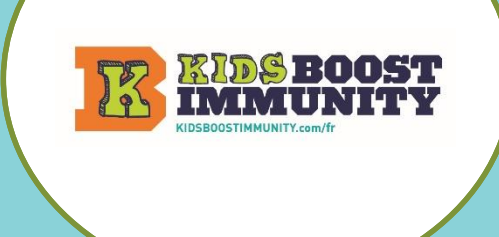

#### **LIENS RAPIDE**

Créezun compte enseignant sur Kids Boost Immunity classe/équipe

Sélectionnez Noter et accéder aux leçons du module d'apprentissage

[Créez une classe/une équipe que les étudiants pourront rejoindre afin qu'ils puissent](#page-3-0)  [accéder aux leçons/quiz](#page-3-0)

## <span id="page-0-0"></span>Créez un compte enseignant sur Kids Boost Immunity. C'est facile!

- 1. Allez sur [http://www.kidsboostimmunity.com/fr](https://kidsboostimmunity.com/fr)
- 2. Cliquez sur INSCRIPTION dans le coin supérieur droit.
- 3. Cliquez sur enseignant/élève enseignant sous Créer un nouveau compte.

Confirmez que vous êtes un enseignant.

- 4. Remplissez les informations nécessaires : •Nom et prénom
	- •Ville, département
	- •Numéro de téléphone
	- •Mot de passe
	- •Courriel
	- •Organisation scolaire/District
	- •Sélectionnez-la ou les matières que vous enseignez
- 5. Cliquez sur le bouton Créer un nouveau compte. Cela prend quelques secondes.
- 6. KBI approuvera rapidement un compte d'enseignant en utilisant un courriel scolaire (dans les 24 heures mais généralement dans les 1-2 heures). Répondez à un e-mail de confirmation qui pourrait se trouver dans votre dossier SPAM/JUNK

et vous aurez alors un compte enseignant KBI tant que vous utilisez cet e-mail. Plus besoin de vous inscrire à nouveau.

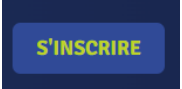

#### Créer un nouveau compte

- Je suis
- Etudiant(e)
- · Enseignant(e) / Étudiant(e) enseignant(e) ○ Je fais l'école à la maison
- Je fais l'école à la maison en raison de la COVI
- $\circ$  administrateur scolaire / gouvernement
- Professionnel de la santé

What language will you be teaching in? Teams and classes are set to the language of th Please register in the language of your class. If you need to teach multiple classes in different Register in English / S'inscrire en anglais

#### Veuillez confirmer\*

 $\Box$  Je confirme que je suis un ou une enseignant(e) ou une autre profession sélectionnée ci-dessus et que je suis âgé(e) plus

Créer un nouveau compte

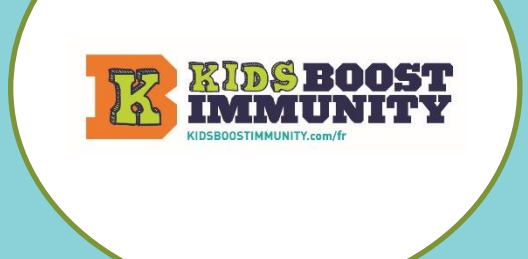

### **LIENS RAPIDE**

class/team Étape 1

[Créez un compte enseignant sur Kids Boost Immunity](#page-0-0) classe/équipe

[Sélectionnez Noter et accéder aux leçons du module d'apprentissage](#page-1-0)

[Créez une classe/une équipe que les étudiants pourront rejoindre afin qu'ils puissent](#page-3-0)  [accéder aux leçons/quiz](#page-3-0)

### <span id="page-1-0"></span>Sélectionnez Noter et accéder aux leçons du module d'apprentissage

- 1. Allez sur <http://www.kidsboostimmunity.com/fr>
- 2. Cliquez sur CONNECTER dans le coin supérieur droit. Après l'inscription unique, vous utilisez toujours CONNECTER sur KBI.
- 3. Pour voir les leçons, cliquez sur le bouton LEÇONS.
- 4. Ici, vous serez invité à sélectionner un niveau Cliquez sur Sélectionner et choisissez un niveau de la 4e à la 12 e Cliquez ensuite sur Continuer.
- 5. Les modules d'apprentissage seront affichés pour votre niveau scolaire. Cliquez sur n'importe quel module d'apprentissage pour voir les cours.

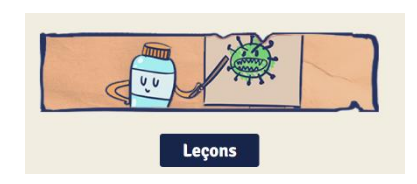

**CONNECTER** 

## Choisir une année scolaire

Nos modules d'apprentissage sont conçus pour correspondre au programme des différents niveaux scolaires. Veuillez sélectionner une note pour continuer

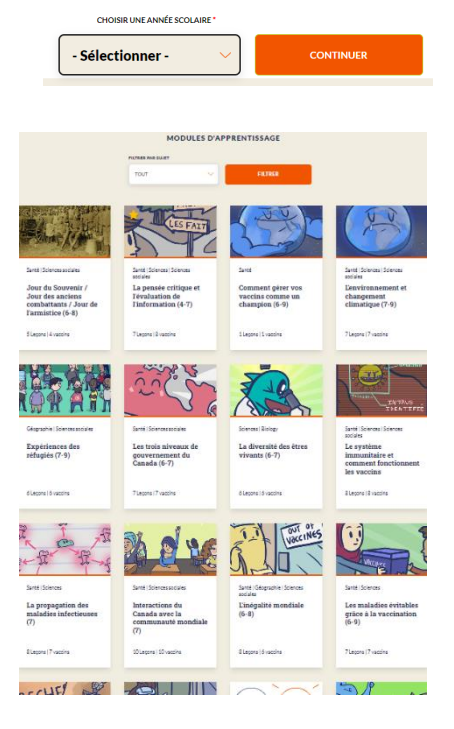

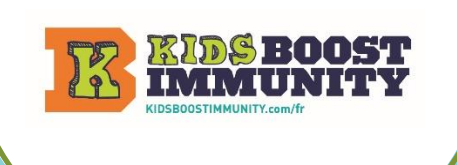

### **LIENS RAPIDE**

class/team Étape 1

[Créez un compte enseignant sur Kids Boost Immunity](#page-0-0) classe/équipe

[Sélectionnez Noter et accéder aux leçons du module d'apprentissage](#page-1-0)

[KBI Montrez aux élèves des fonctionnalités amusantes sur KBI](#page-1-0) [Créez une classe/une équipe que les étudiants pourront rejoindre afin qu'ils puissent](#page-3-0)  [accéder aux leçons/quiz](#page-3-0)

6. Voici quelques-unes des leçons du module d'apprentissage Pensée critique et évaluation de l'information pour la 7e année.

La vue de la leçon comprend :

- Le numéro et le titre
- Le temps d'achèvement approximatif de la leçon
- Les plans de leçon sont affichés s'ils sont disponibles.
- 7. Cliquez sur chaque leçon pour pré visualiser le contenu. Les leçons sont conçues pour engager divers apprenants et comprennent une variété d'images, de vidéos, de jeux interactifs et sont prises en charge par l'audio.

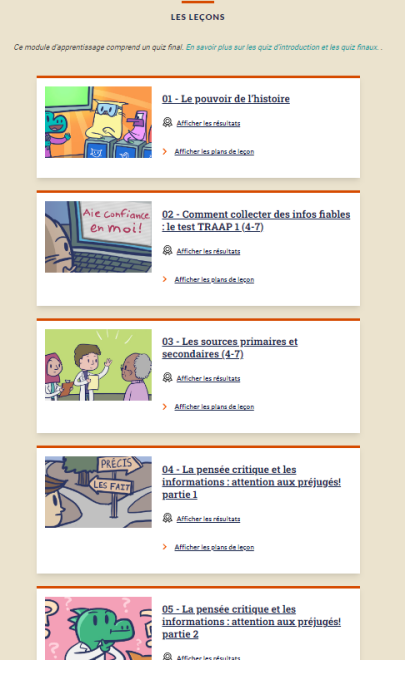

REMARQUE - Les enseignants et les étudiants voient différentes vues du site Internet.

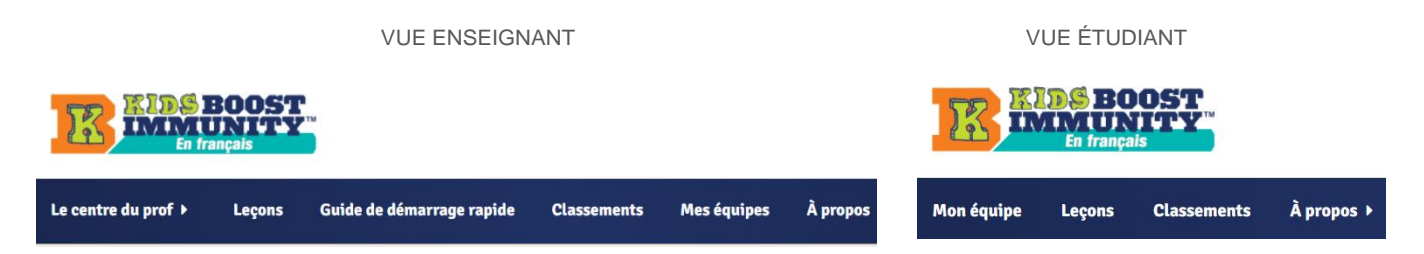

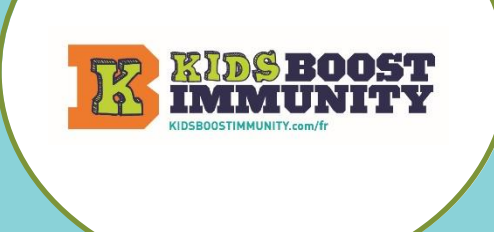

#### **LIENS RAPIDE**

[Créez un compte enseignant sur Kids Boost Immunity](#page-0-0) classe/équipe

[Sélectionnez Noter et accéder aux leçons du module d'apprentissage](#page-1-0) class/team Étape 1

[Créez une classe/une équipe que les étudiants pourront rejoindre afin qu'ils puissent](#page-3-0)  [accéder aux leçons/quiz](#page-3-0)

## <span id="page-3-0"></span>Créez une classe/une équipe que les étudiants pourront rejoindre afin qu'ils puissent accéder aux leçons/quiz

- 1. Allez sur [www.kidsboostimmunity.com](http://www.kidsboostimmunity.com/) et cliquez sur CONNECTER dans le coin supérieur droit.
	- 2. Accédez à Mes équipes dans le menu comme indiqué.
	- 3. Cliquez sur Ajouter une équipe
	- 4. Suivez les instructions simples sur le site pour créer une équipe/classe. Un certain nombre d'étapes sont facultatives.

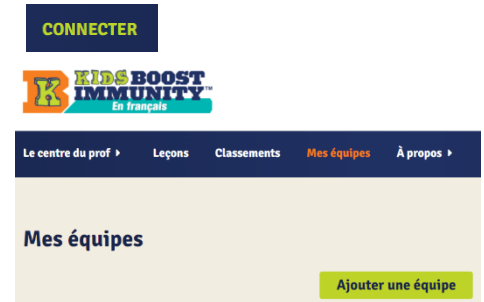

REMARQUE - L'étape la plus importante est la création d'un 'code d'enregistrement d'équipe'. Il s'agit d'une combinaison de VOTRE nom de famille et d'une phrase unique. C'est le code que les étudiants utiliseront pour rejoindre l'équipe.

Dans l'exemple ci-dessous, le nom de famille de l'enseignant est Miller.

La phrase unique qu'ils ont créée est **7science**.

Ainsi, le code d'enregistrement de classe/equipe est **miller-7science**.

Cet enseignant partagera **miller-7science** avec tous les étudiants qui doivent rejoindre cette classe/équipe spécifique.

#### Code d'inscription d'équipe \*

- Les étudiants auront besoin d'un Code d'inscription d'équipe quand ils s'inscriront à KBI.<br>Le code d'inscription détermine l'équipe à laquelle se joindra l'étudiant.
- Évitez les mots ou phrases communs (p. ex science ). Les phrases communes augmentent les chances qu'un étudiant se trouve dans la mauvaise équipe.
- Votre phrase personnelle doit inclure au moins 5 caractères

Le code d'inscription de votre équipe est votre nom de famille + une phrase personnelle de 7science votre choix. Saisissez votre phrase personnelle

### LE CODE D'INSCRIPTION DE CETTE ÉQUIPE EST : miller-7science

- o Les étudiants sont tenus d'entrer ce code lors de leur inscription, et ce code détermine quelle équipe/classe qu'ils rejoignent.
- o Ils ne seront tenus de le saisir qu'une seule fois (lors de l'inscription).
- Décidez comment vous souhaitez partager ce code avec vos élèves (de préférence par voie électronique afin qu'ils puissent copier coller).

REMARQUE - Les enseignants peuvent former autant d'équipes qu'ils le souhaitent. Il est suggéré que les enseignants forment une équipe par

classe à moins que cela ne réponde pas aux besoins individuels des élèves.